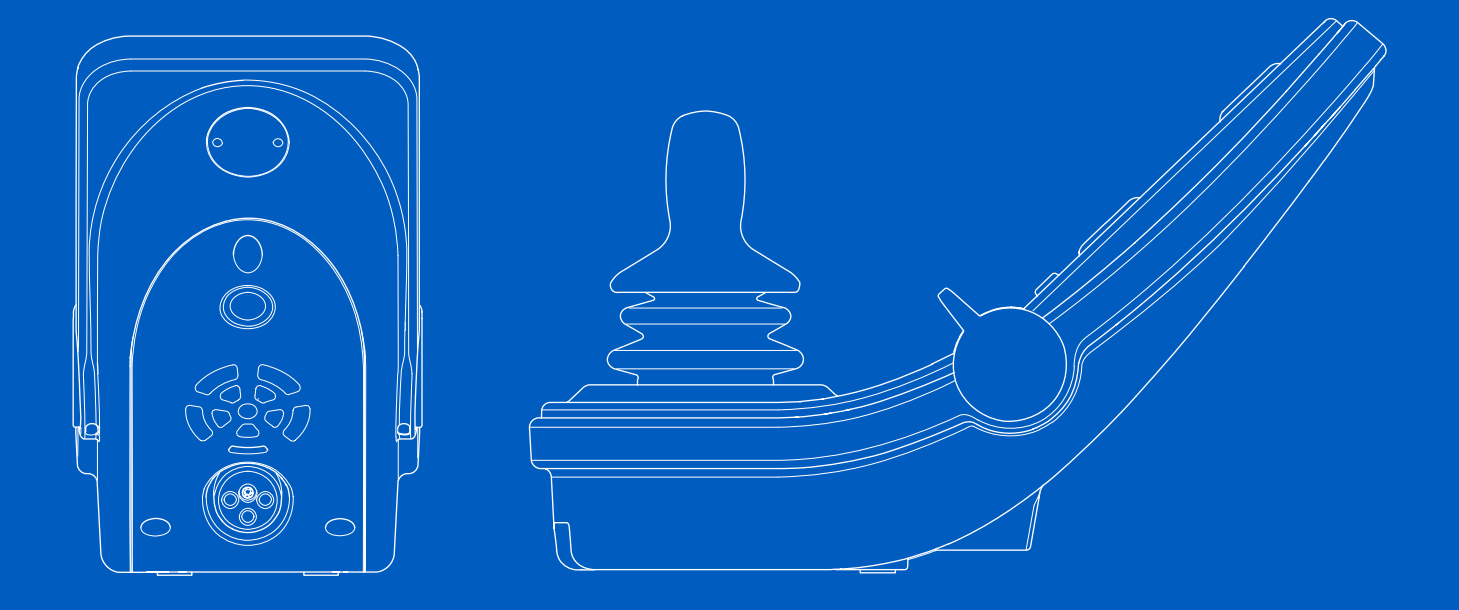

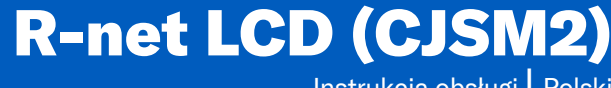

Instrukcja obsługi | Polski

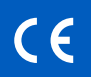

#### Wprowadzenie

Niniejsza instrukcja obsługi obejmuje funkcje panelu R-net LCD (CJSM2) sterowania i stanowi uzupełnienie instrukcji obsługi wózka inwalidzkiego z napędem elektrycznym.

Należy przeczytać i przestrzegać wszystkich instrukcji i ostrzeżeń zawartych we wszystkich instrukcjach dostarczonych z wózkiem inwalidzkim i jego akcesoriami. Nieprawidłowe użycie może spowodować obrażenia ciała użytkownika i uszkodzenie wózka inwalidzkiego. Aby zmniejszyć to ryzyko, należy uważnie przeczytać całą dostarczoną dokumentację, w szczególności instrukcje bezpieczeństwa i ich ostrzeżenia.

Niezwykle ważne jest również, aby poświęcić wystarczająco dużo czasu na zapoznanie się z różnymi przyciskami, funkcjami i elementami sterującymi oraz różnymi możliwościami regulacji fotela itp. wózka inwalidzkiego i jego akcesoriów przed rozpoczęciem użytkowania.

Wszystkie informacje, ilustracje oraz dane techniczne zostały oparte na informacjach dotyczących produktu dostępnych w momencie drukowania niniejszej instrukcji obsługi. Rysunki i ilustracje zawarte w niniejszej instrukcji mają charakter poglądowy i nie mają na celu dokładnego przedstawienia poszczególnych elementów.

Zastrzegamy sobie prawo do wprowadzania zmian w produkcie bez wcześniejszego powiadomienia.

Wyprodukowane i opublikowane przez Permobil Wydanie: 4 Data: 2024-03-11 Numer zamówienia: 341622 pol-PL

#### Kontakt z firmą Permobil

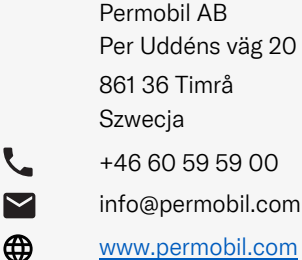

#### Siedziba główna grupy Permobil

Permobil AB Per Uddéns väg 20 861 36 Timrå **Szwecia** 

 $\mathbf{C}$ +46 60 59 59 00

⊕

 $\blacktriangledown$ info@permobil.com

www.permobil.com

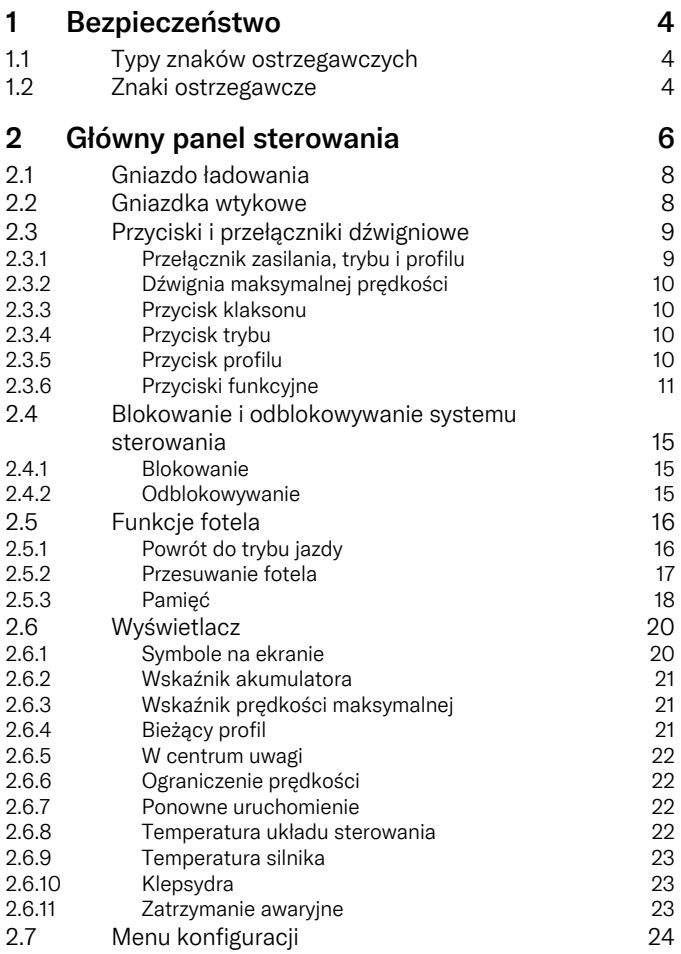

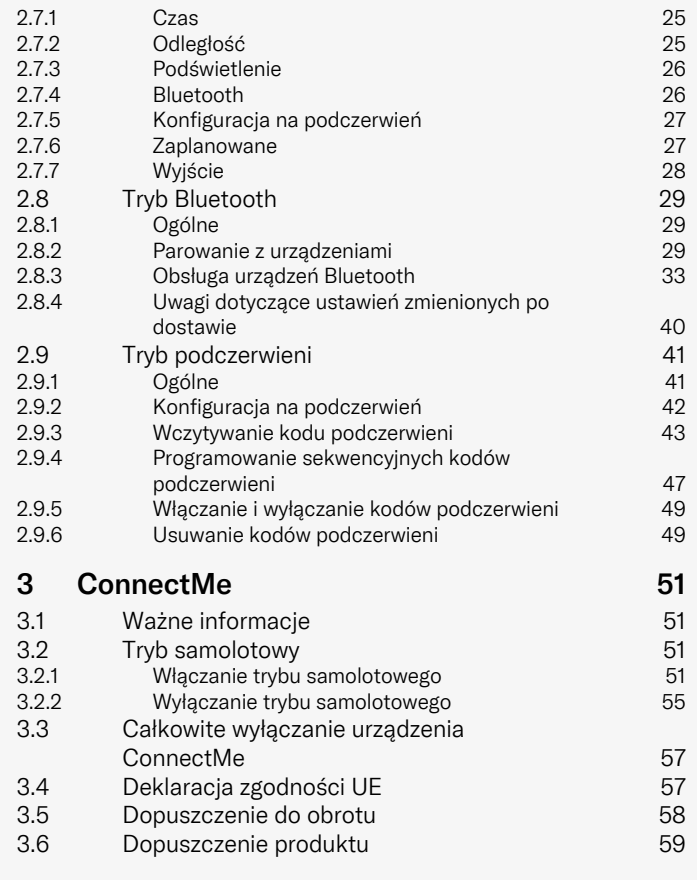

## <span id="page-3-0"></span>**Bezpieczeństwo**

## <span id="page-3-1"></span>1.1 Typy znaków ostrzegawczych

W niniejszej instrukcji wykorzystano następujące typy znaków ostrzegawczych:

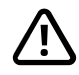

### OSTRZEŻENIE!

Wskazuje na niebezpieczną sytuację, która, jeśli nie zostanie uniknięta, może doprowadzić do śmierci lub doznania poważnych obrażeń ciała, a także do uszkodzenia produktu lub innych szkód na mieniu.

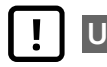

### UWAGA!

Oznacza niebezpieczną sytuację, która, jeśli nie zostanie uniknięta, może spowodować uszkodzenie produktu lub innego mienia.

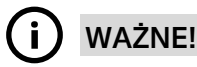

Oznacza ważną informację.

### 1.2 Znaki ostrzegawcze

<span id="page-3-2"></span>OSTRZEŻENIE! Aktywuj tryb samolotowy, w którym transmisja radiowa nie jest dozwolona

<span id="page-3-3"></span>Urządzenie ConnectMe zawiera nadajnik radiowy. W niektórych obszarach korzystanie z transmisji radiowej jest niedozwolone, w związku z czym ConnectMe musi zostać przełączony w tryb samolotowy. Przykłady takich obszarów obejmują między innymi:

- Obszary z potencjalnie wybuchową atmosferą, takie jak obszary tankowania, pod pokładami statków, obiekty przeładunkowe lub magazynowe paliwa lub substancji chemicznych, obszary, w których powietrze zawiera substancje chemiczne lub cząstki stałe, takie jak ziarno, pył lub proszki metalowe.
- Obszary, w których wymagana jest cisza radiowa, takie jak szpitale, kliniki lub placówki opieki zdrowotnej, aby zapobiec ewentualnym zakłóceniom wrażliwego sprzętu medycznego.
- Na lotniskach lub w samolotach, gdzie zostałeś do tego poinstruowany przez personel lotniska lub linii lotniczych.
- Obszary obróbki strumieniowo-ściernej lub w obszarach oznaczonych powiadomieniami wzywającymi do wyłączenia "radiotelefonów" lub "urządzeń elektronicznych", aby uniknąć zakłócania operacji obróbki strumieniowo-ściernej.

Użytkownik jest odpowiedzialny za zwrócenie uwagi na miejsca, w których transmisja radiowa jest dozwolona, a także na miejsca, w których jest niedozwolona.

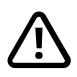

#### OSTRZEŻENIE! Zawsze wymieniać uszkodzone osłony joysticka

Chroń wózek inwalidzki i jego elementy elektroniczne przed działaniem wszelkiego rodzaju wilgoci, w tym deszczu, śniegu, błota lub rozprysków.

Jeśli na osłonach lub osłonie joysticka występują pęknięcia lub rozerwania, elementy te należy natychmiast wymienić. W przeciwnym razie wilgoć może przedostać się do układu elektronicznego i spowodować obrażenia ciała lub uszkodzenie mienia, w tym pożar.

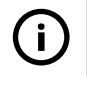

#### WAŻNE! Zwolnienie joysticka zatrzymuje ruch siedziska

<span id="page-4-1"></span>Zwolnić joystick w dowolnym momencie, aby zatrzymać ruch siedziska.

#### WAŻNE! Należy korzystać wyłącznie z dostarczonej ładowarki

<span id="page-4-0"></span>Gwarancja na wózek inwalidzki zostanie unieważniona, jeśli jakiekolwiek urządzenie inne niż ładowarka akumulatora dostarczona z wózkiem inwalidzkim lub klucz blokady zostanie podłączone do gniazda ładowarki panelu sterowania.

# $\left( \begin{array}{c} 1 \end{array} \right)$

#### WAŻNE! Możliwość przesyłania danych systemowych

<span id="page-4-2"></span>Urządzenie ConnectMe może rejestrować dane systemu i, jeśli jest włączone, może w pewnych przypadkach przesyłać niektóre dane, w tym lokalizację GPS. Informacje te pomagają na przykład w diagnostyce systemów wózków inwalidzkich i ciągłej poprawie bezpieczeństwa wózków inwalidzkich. Firma Permobil może uzyskać dostęp do tych informacji i udostępnić je innym:

- za zgodą właściciela wózka inwalidzkiego lub jego osobistego przedstawiciela;
- do celów badawczych dotyczących bezpieczeństwa lub diagnostyki wózków inwalidzkich;
- w odpowiedzi na oficjalny wniosek organów ścigania lub innej agencji rządowej;
- do wykorzystania w rozstrzyganiu sporów z udziałem firmy Permobil, jej podmiotów stowarzyszonych lub organizacji sprzedażowej/serwisowej; oraz
- w inny sposób wymagany lub dozwolony przez prawo.

Aby uzyskać dodatkowe informacje na temat sposobu, w jaki firma Permobil może wykorzystywać Twoje dane, zapoznaj się z komunikatem o ochronie prywatności na stronie https://privacy.permobil.com/

### <span id="page-5-0"></span>2 Główny panel sterowania

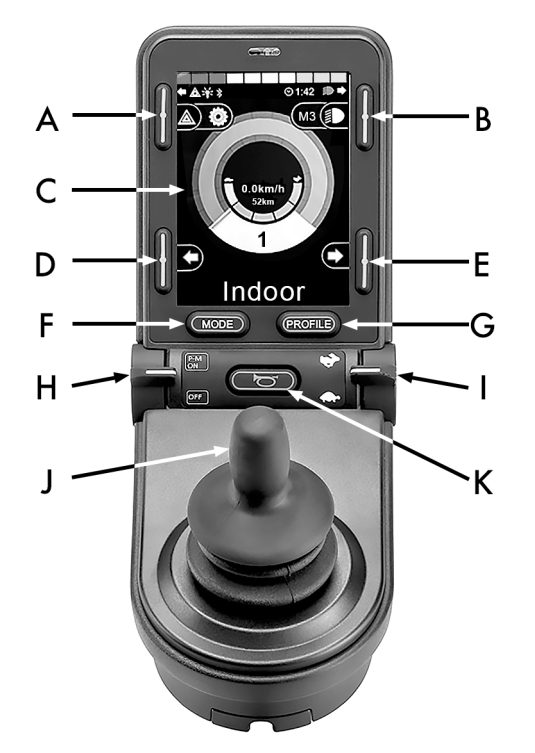

- A. Światła awaryjne i podnoszenie siedziska
- B. Światła i nachylenie oparcia
- C. Ekran
- D. Kierunkowskaz lewy i nachylenie podnóżka
- E. Prawy kierunkowskaz i nachylenie fotela
- F. Przycisk trybu
- G. Przycisk profilu
- H. Włączanie lub wyłączanie zasilania głównego; wybierak trybu lub profilu
- I. Dźwignia maksymalnej prędkości, zmniejszanie lub zwiększanie
- J. Joystick (drążek sterowniczy)
- K. Przycisk klaksonu

Rysunek poglądowy na poprzedniej stronie przedstawia podstawowe funkcje panelu sterowania. Przyciski, przełączniki dźwigienkowe i joystick mogą mieć dodatkowe funkcje.

Gniazdo ładowarki znajduje się z przodu joysticka.

W podstawie panelu znajdują się dwa gniazda jack. Jeden jest przeznaczony do zewnętrznego przełącznika wł./wył., a drugi do zewnętrznego przełącznika profilu.

Wózek inwalidzki może być wyposażony w dodatkowy panel sterowania siedziskiem oprócz panelu sterowania.

### <span id="page-7-0"></span>2.1 Gniazdo ładowania

Gniazdo to powinno być używane wyłącznie do ładowania lub blokowania wózka inwalidzkiego. Do tego gniazda nie należy podłączać żadnego rodzaju kabla programującego. Gniazdo to nie może być używane jako źródło zasilania innych urządzeń elektrycznych. Podłączenie innych urządzeń elektrycznych może uszkodzić system sterowania lub wpłynąć na kompatybilność elektromagnetyczną wózka inwalidzkiego.

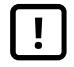

WAŻNE! Należy korzystać wyłącznie z [dostarczonej](#page-4-0) [ładowarki](#page-4-0)

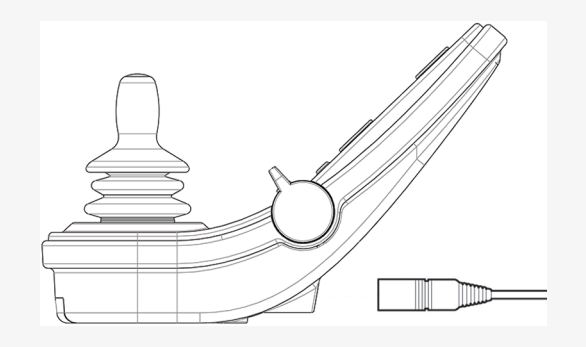

### <span id="page-7-1"></span>2.2 Gniazdka wtykowe

Zewnętrzne @ gniazdo włącznika/wyłącznika umożliwia użytkownikowi włączanie lub wyłączanie systemu sterowania za pomocą urządzenia zewnętrznego, takiego jak przycisk buddy.

Zewnętrzne  $\Theta$  gniazdo przełącznika profili umożliwia użytkownikowi wybór profili za pomocą urządzenia zewnętrznego, takiego jak przycisk buddy. Aby zmienić profil podczas jazdy, wystarczy nacisnąć przycisk.

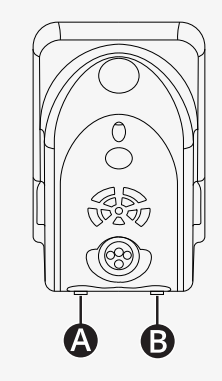

### <span id="page-8-0"></span>2.3 Przyciski i przełączniki dźwigniowe

Na panelu sterowania znajduje się łącznie 7 przycisków i 2 przełączniki dźwigniowe.

#### <span id="page-8-1"></span>2.3.1 Przełącznik zasilania, trybu i profilu

Przełącznik dźwigienkowy służy do włączania i wyłączania systemu sterowania.

Przesunąć przełącznik do przodu, aby włączyć zasilanie. Pociągnąć przełącznik do tyłu, aby wyłączyć zasilanie.

Przełącznik dźwigienkowy służy również do przewijania dostępnych profili i trybów. Przesuń dźwignię do przodu, aby przewijać dostępne profile i tryby.

Jeśli panel jest wyposażony we wczesną wersję przełącznika, jak pokazano na ilustracji, należy postępować zgodnie z poniższym opisem.

Pociągnij przełącznik do tyłu, aby włączyć lub wyłączyć zasilanie.

Przełącznik dźwigienkowy służy również do przewijania dostępnych profili i trybów. Przesuń dźwignię do przodu, aby przewijać dostępne profile i tryby.

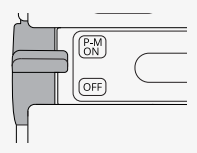

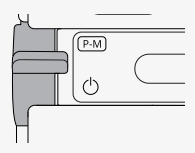

#### <span id="page-9-0"></span>2.3.2 Dźwignia maksymalnej prędkości

Ten przełącznik zmniejsza lub zwiększa maksymalną prędkość wózka. Wskaźnik prędkości maksymalnej na wyświetlaczu pokazuje aktualne ustawienie. Przesunąć dźwignię do przodu, aby zwiększyć ustawienie, lub do tyłu, aby zmniejszyć ustawienie.

Jeśli wózek inwalidzki jest wyposażony w platformę Power Platform, na panelu sterowania pojawią się nowe ikony. Patrz część 2.6 *[Wyświetlacz](#page-19-0)*, strona 20.

#### <span id="page-9-1"></span>2.3.3 Przycisk klaksonu

Po naciśnięciu tego przycisku rozlegnie się sygnał dźwiękowy.

#### <span id="page-9-2"></span>2.3.4 Przycisk trybu

Przycisk trybu umożliwia użytkownikowi nawigację między dostępnymi trybami pracy układu sterowania. Liczba dostępnych trybów jest różna.

#### <span id="page-9-3"></span>2.3.5 Przycisk profilu

Przycisk profilu umożliwia użytkownikowi nawigację między profilami dostępnymi dla systemu sterowania. Liczba dostępnych profili jest różna.

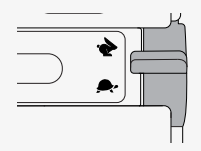

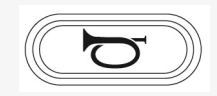

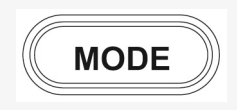

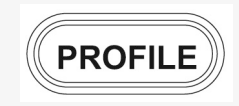

#### <span id="page-10-0"></span>2.3.6 Przyciski funkcyjne

Po lewej i prawej stronie wyświetlacza znajdują się cztery przyciski funkcyjne. Symbole na ekranie pokazują aktualną funkcję.

#### 2.3.6.1 Światła awaryjne i podnoszenie siedziska

Ten przycisk steruje światłami awaryjnymi wózka inwalidzkiego, jeśli wózek jest wyposażony w światła, oraz podnoszeniem siedziska, jeśli ta funkcja jest zaprogramowana dla panelu sterowania.

Światła awaryjne są używane, gdy wózek inwalidzki jest ustawiony w taki sposób, że stanowi przeszkodę dla innych osób. Gdy światła awaryjne są włączone, symbol na ekranie będzie migać zsynchronizowany ze światłami awaryjnymi wózka inwalidzkiego.

W ten sposób włącza się i wyłącza światła awaryjne.

- 1. Nacisnąć przycisk, aby włączyć światła awaryjne.
- 2. Ponownie nacisnąć przycisk, aby wyłączyć światła awaryjne.

W ten sposób można sterować podnośnikiem siedziska.

- 1. Nacisnąć i przytrzymać przycisk, aby podnieść siedzisko do żądanej pozycji.
- 2. Ponownie nacisnąć i przytrzymać przycisk, aby obniżyć fotel do żądanej pozycji.

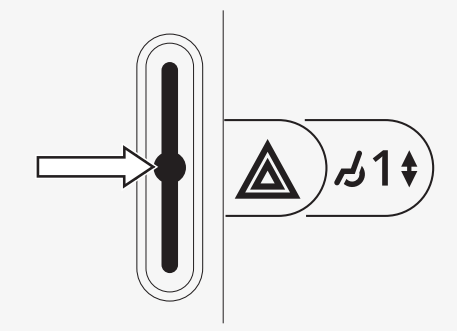

#### 2.3.6.2 Światła i nachylenie oparcia

Ten przycisk steruje światłami przednimi i tylnymi, jeśli wózek inwalidzki jest wyposażony w światła, oraz nachyleniem oparcia, jeśli ta funkcja jest zaprogramowana dla panelu sterowania.

Gdy światła są włączone, na ekranie zaświeci się symbol.

W ten sposób włączasz i wyłączasz światła.

- 1. Naciśnij przycisk, aby włączyć światła przednie i tylne.
- 2. Ponownie nacisnąć przycisk, aby wyłączyć światła przednie i tylne.

Poniżej opisano sposób odchylania oparcia.

- 1. Nacisnąć i przytrzymać przycisk, aby przechylić oparcie pleców do przodu do preferowanej pozycji.
- 2. Ponownie nacisnąć i przytrzymać przycisk, aby odchylić oparcie do tyłu do żądanej pozycji.

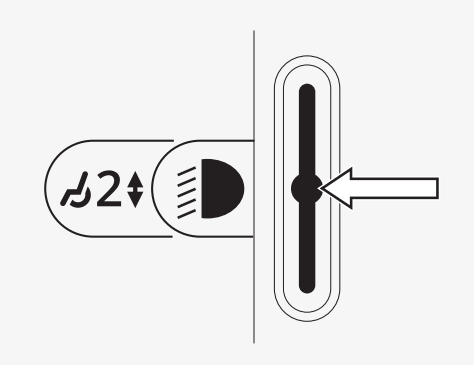

#### 2.3.6.3 Kierunkowskaz lewy i nachylenie podnóżka

Ten przycisk steruje lewym kierunkowskazem, jeśli wózek inwalidzki jest wyposażony w światła, oraz nachyleniem podnóżka, jeśli ta funkcja jest zaprogramowana dla panelu sterowania.

Gdy lewy kierunkowskaz jest włączony, symbol na ekranie będzie migać zsynchronizowany z lewym kierunkowskazem wózka inwalidzkiego.

W ten sposób włącza się i wyłącza lewy kierunkowskaz.

- 1. Nacisnąć przycisk, aby włączyć lewy kierunkowskaz.
- 2. Ponownie nacisnąć przycisk, aby wyłączyć lewy kierunkowskaz.

W ten sposób można sterować nachyleniem podnóżka.

- 1. Nacisnąć i przytrzymać przycisk, aby przechylić podnóżek do przodu do preferowanej pozycji.
- 2. Ponownie nacisnąć i przytrzymać przycisk, aby przechylić podnóżek do tyłu do preferowanej pozycji.

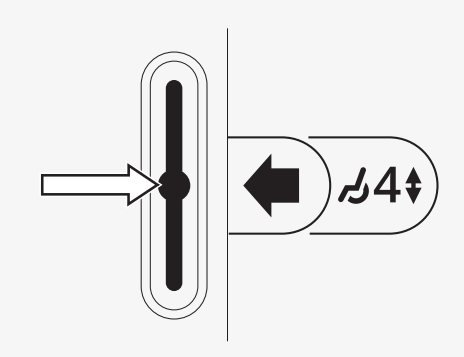

#### 2.3.6.4 Prawy kierunkowskaz i nachylenie fotela

Ten przycisk steruje prawym kierunkowskazem, jeśli wózek inwalidzki jest wyposażony w światła, oraz pochyleniem siedziska, jeśli ta funkcja jest zaprogramowana dla panelu sterowania.

Gdy prawy kierunkowskaz jest włączony, symbol na ekranie będzie migać zsynchronizowany z prawym kierunkowskazem wózka.

W ten sposób włącza się i wyłącza prawy kierunkowskaz.

- 1. Nacisnąć przycisk, aby włączyć prawy kierunkowskaz.
- 2. Ponownie nacisnąć przycisk, aby wyłączyć prawy kierunkowskaz.

Poniżej znajdują się instrukcje dotyczące korzystania z funkcji ręcznego pochylania fotela.

- 1. Nacisnąć i przytrzymać przycisk, aby przechylić fotel do przodu do żądanej pozycji.
- 2. Ponownie nacisnąć i przytrzymać przycisk, aby przechylić siedzenie do tyłu do żądanej pozycji.

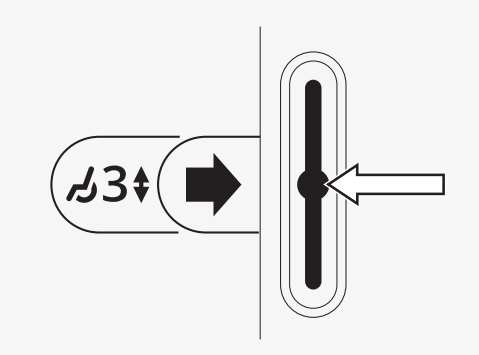

### <span id="page-14-0"></span>2.4 Blokowanie i odblokowywanie systemu sterowania

#### <span id="page-14-1"></span>2.4.1 Blokowanie

- Włączyć układ sterowania i przesunąć dźwignię do tyłu.
- Po jednej sekundzie system sterowania wyemituje sygnał dźwiękowy. Zwolnić dźwignię.
- Odchylić joystick do przodu, aż system sterowania wyda sygnał dźwiękowy.
- Odchylić joystick do tyłu, aż system sterowania wyda sygnał dźwiękowy.
- Zwolnij joystick; rozlegnie się długi sygnał dźwiękowy.
- Wózek inwalidzki jest zablokowany.
- Wózek inwalidzki jest wyłączony.

#### <span id="page-14-2"></span>2.4.2 Odblokowywanie

- Jeśli układ sterowania jest wyłączony, przesunąć dźwignię do przodu.
- Odchylić joystick do przodu, aż system sterowania wyda sygnał dźwiękowy.
- Odchylić joystick do tyłu, aż system sterowania wyda sygnał dźwiękowy.
- Zwolnij joystick; rozlegnie się długi sygnał dźwiękowy.
- Wózek inwalidzki jest odblokowany.

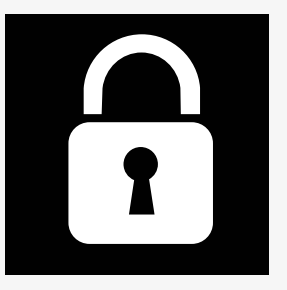

### <span id="page-15-0"></span>2.5 Funkcje fotela

Nie wszystkie funkcie fotela są dostępne we wszystkich modelach foteli.

W niektórych siedzeniach funkcjami siedzenia można sterować za pomocą joysticka na panelu sterowania. Niektóre modele mogą zapamiętać trzy położenia fotela. Mechanizm regulacji fotela zapisuje każde zapisane położenie fotela. Umożliwia to łatwe wywołanie wcześniej zapisanej pozycji fotela.

#### <span id="page-15-1"></span>2.5.1 Powrót do trybu jazdy

Naciśnij przycisk trybu jeden lub kilka razy, aż na wyświetlaczu panelu sterowania pojawi się standardowy obraz wyświetlacza ze wskaźnikiem prędkości.

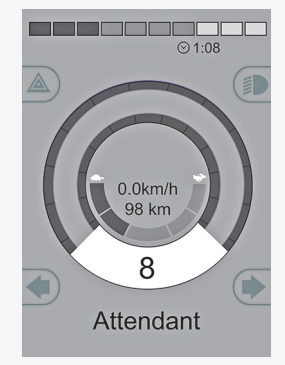

#### <span id="page-16-0"></span>2.5.2 Przesuwanie fotela

- 1. Naciśnij przycisk trybu jeden lub kilka razy, aż na wyświetlaczu panelu sterowania pojawi się ikona funkcji fotela.
- 2. Przesuń joystick w lewo lub w prawo, aby wybrać funkcję siedzenia. Na wyświetlaczu pojawi się ikona wybranej funkcji fotela. Wyświetlane ikony różnią się w zależności od modelu fotela i dostępnych funkcji.
- 3. Przesuń joystick do przodu lub do tyłu, aby aktywować funkcję.

Jeśli wraz z symbolem fotela pojawi się symbol M, oznacza to, że funkcja pamięci została aktywowana. Przesuń joystick w lewo lub w prawo, aby wybrać funkcję siedzenia.

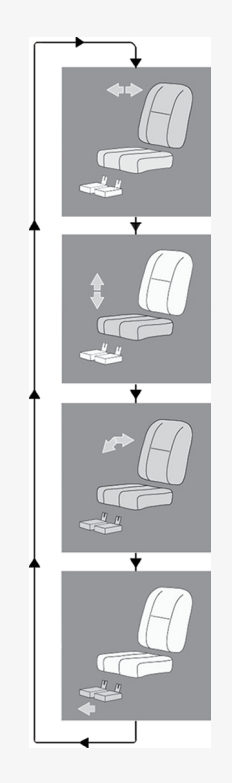

#### <span id="page-17-0"></span>2.5.3 Pamięć

#### 2.5.3.1 Zapisywanie pozycji fotela w pamięci

Niektóre systemy sterowania fotelami mogą zapamiętać trzy położenia fotela. Mechanizm regulacji fotela zapisuje każde zapisane położenie fotela. Umożliwia to łatwe wywołanie wcześniej zapisanej pozycji fotela.

Aby zapisać pozycję fotela w pamięci:

- 1. Ustaw funkcję siedziska w preferowanej pozycji.
- 2. Aktywować funkcję pamięci fotela, naciskając przycisk trybu jeden lub kilka razy, aż na wyświetlaczu panelu sterowania pojawi się ikona fotela.
- 3. Przesuń joystick w lewo lub w prawo, aby wybrać zapisane położenie (M1, M2 lub M3). Na wyświetlaczu panelu sterowania pojawia się ikona fotela i symbol pamięci M dla wybranej pozycji.
- 4. Przesuń joystick do tyłu, aby aktywować funkcję zapisywania. Obok symbolu pamięci M pojawi się strzałka.
- 5. Zapisz bieżącą pozycję, przesuwając joystick do przodu i przytrzymując go w tej pozycji, aż strzałka obok symbolu pamięci M zniknie.

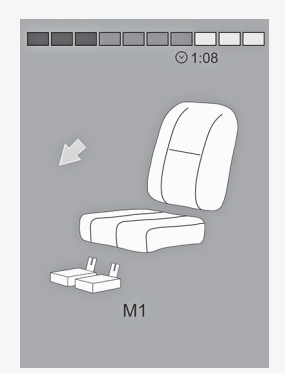

#### 2.5.3.2 Wywoływanie pozycji fotela z pamięci

Aby wywołać pozycję fotela z pamięci:

- 1. Naciśnij przycisk trybu jeden lub kilka razy, aż na wyświetlaczu panelu sterowania pojawi się ikona funkcji fotela.
- 2. Przesuń joystick w lewo lub w prawo, aby wybrać zapisane położenie (M1, M2 lub M3). Na wyświetlaczu panelu sterowania pojawia się ikona fotela i symbol pamięci M dla wybranej pozycji.
- 3. Nacisnąć joystick w kierunku do przodu. Fotel ustawia się w zapisanej wcześniej pozycji. Ze względów bezpieczeństwa joystick musi być przytrzymywany w pozycji wysuniętej do przodu do momentu całkowitego ustawienia fotela w zapamiętanej pozycji. Po ustawieniu fotela w pozycji zapisanej w pamięci, fotel przestaje się poruszać.

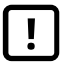

WAŻNE! Zwolnienie joysticka [zatrzymuje](#page-4-1) ruch [siedziska](#page-4-1)

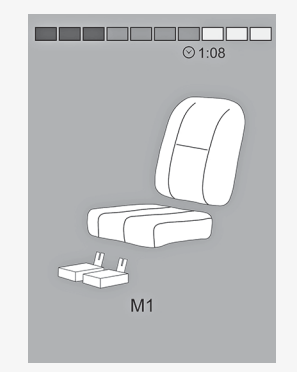

### <span id="page-19-0"></span>2.6 Wyświetlacz

Stan układu sterowania jest pokazywany na wyświetlaczu. Układ sterowania jest włączony, gdy wyświetlacz jest podświetlony.

### <span id="page-19-1"></span>2.6.1 Symbole na ekranie

Ekran napędu R-net zawiera wspólne elementy, które pojawiają się zawsze, oraz elementy, które pojawiają się tylko w określonych warunkach.

- A. Prędkościomierz
- B. Nazwa profilu
- C. Wskaźnik akumulatora
- D. Godzina
- E. Wskaźnik prędkości maksymalnej
- F. Bieżący profil

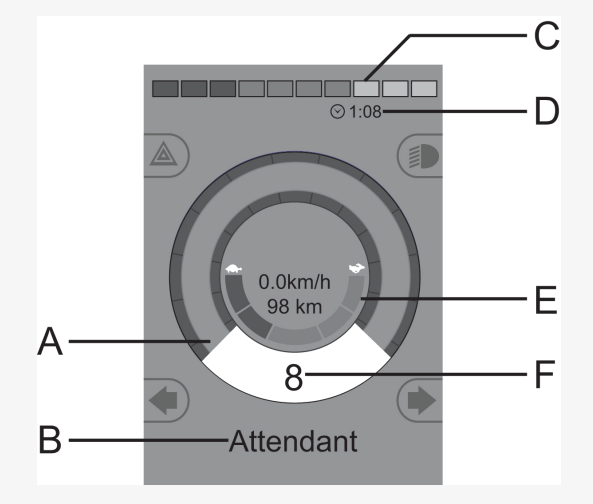

#### <span id="page-20-0"></span>2.6.2 Wskaźnik akumulatora

Wyświetlacz pokazuje stan baterii (od lewej do prawej):

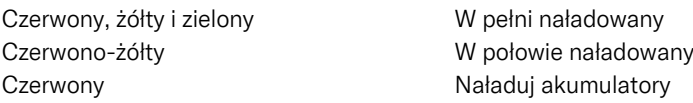

Wyświetla poziom naładowania akumulatora i może być używany do ostrzegania użytkownika o stanie akumulatora.

- Światło ciągłe: wszystko jest w porządku.
- Powolne miganie: układ sterowania działa prawidłowo, ale należy jak najszybciej naładować akumulator.
- Podwyższenie: akumulatory wózka inwalidzkiego są ładowane. Nie można prowadzić wózka inwalidzkiego, dopóki ładowarka nie zostanie odłączona i system sterowania nie zostanie wyłączony i ponownie włączony.

### <span id="page-20-1"></span>2.6.3 Wskaźnik prędkości maksymalnej

Wyświetlane jest aktualne ustawienie prędkości maksymalnej. Maksymalną prędkość ustawia się za pomocą dźwigni zmiany prędkości.

### <span id="page-20-2"></span>2.6.4 Bieżący profil

Numer profilu opisuje, w jakim profilu aktualnie pracuje układ sterowania. Tekst profilu to nazwa lub opis profilu, w którym aktualnie pracuje system sterowania.

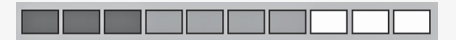

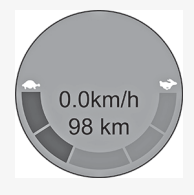

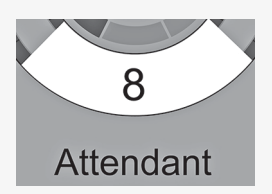

#### <span id="page-21-0"></span>2.6.5 W centrum uwagi

Jeśli system sterowania zawiera więcej niż jedną metodę sterowania bezpośredniego, taką jak dodatkowy moduł joysticka lub moduł podwójnego opiekuna, wówczas moduł, który steruje wózkiem inwalidzkim, wyświetli ten symbol.

#### <span id="page-21-1"></span>2.6.6 Ograniczenie prędkości

Jeśli prędkość wózka inwalidzkiego jest ograniczona, np. przez podniesiony fotel, zostanie wyświetlony ten symbol. Jeśli wózek inwalidzki jest uniemożliwiony do jazdy, symbol będzie migać.

#### <span id="page-21-2"></span>2.6.7 Ponowne uruchomienie

Gdy system sterowania wymaga ponownego uruchomienia, na przykład po ponownej konfiguracji modułu, ten symbol miga.

#### <span id="page-21-3"></span>2.6.8 Temperatura układu sterowania

Ten symbol oznacza, że została uruchomiona funkcja bezpieczeństwa. Ta funkcja bezpieczeństwa zmniejsza moc doprowadzaną do silników i resetuje się automatycznie po ostygnięciu układu sterowania. Gdy pojawi się ten symbol, jedź powoli lub zatrzymaj wózek inwalidzki. Jeśli temperatura układu sterowania nadal wzrasta, może osiągnąć poziom, w którym układ sterowania musi ostygnąć, a dalsza jazda nie będzie możliwa.

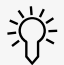

#### <span id="page-22-0"></span>2.6.9 Temperatura silnika

Ten symbol oznacza, że została uruchomiona funkcja bezpieczeństwa. Ta funkcja bezpieczeństwa zmniejsza moc doprowadzaną do silników i resetuje się automatycznie po pewnym czasie. Po zresetowaniu systemu symbol znika. Gdy pojawi się ten symbol, jedź powoli lub zatrzymaj wózek inwalidzki. Firma Permobil zaleca powolną jazdę przez krótki czas po zgaśnięciu symbolu, aby uniknąć niepotrzebnego obciążenia wózka inwalidzkiego. Jeśli symbol pojawia się wielokrotnie, a wózek inwalidzki nie jest prowadzony w żadnym z warunków wymienionych w rozdziale *Ograniczenia jazdy* w instrukcji obsługi wózka inwalidzkiego, może być coś nie tak z wózkiem inwalidzkim. Skontaktuj się z serwisem.

#### <span id="page-22-1"></span>2.6.10 Klepsydra

Ten symbol pojawia się, gdy układ sterowania przełącza się między różnymi stanami. Przykładem może być przejście do trybu programowania. Symbol jest animowany, aby pokazać spadający piasek.

#### <span id="page-22-2"></span>2.6.11 Zatrzymanie awaryjne

Jeśli układ sterowania jest zaprogramowany na pracę z zablokowanym napędem lub siłownikiem, wyłącznik awaryjny jest zazwyczaj podłączony do zewnętrznego gniazda przełącznika profilu. Jeśli wyłącznik awaryjny zostanie uruchomiony lub odłączony, ten symbol będzie migać.

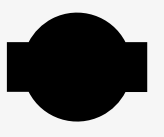

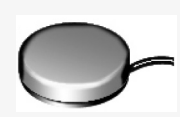

### <span id="page-23-0"></span>2.7 Menu konfiguracji

Menu ustawień umożliwia użytkownikowi zmianę np. zegara, jasności wyświetlacza i koloru tła.

Nacisnąć i przytrzymać przycisk funkcyjny świateł awaryjnych, aby otworzyć menu ustawień. Jeśli przyciski funkcyine panelu sterowania są zaprogramowane z funkcjami fotela, należy najpierw nacisnąć przycisk trybu jeden lub kilka razy, aż na ekranie pojawi się ikona ustawień, a następnie nacisnąć i przytrzymać przycisk funkcji świateł awaryjnych, aby otworzyć menu ustawień.

Przesuwaj joystick, aby przewijać menu. Wychylenie joysticka w prawo spowoduje przejście do podmenu z powiązanymi opcjami funkcji.

Wybierz opcję *Exit* (Wyjdź) na dole menu, a następnie przesuń joystick w prawo, aby wyjść z menu ustawień.

Pozycje menu są opisane w kolejnych rozdziałach.

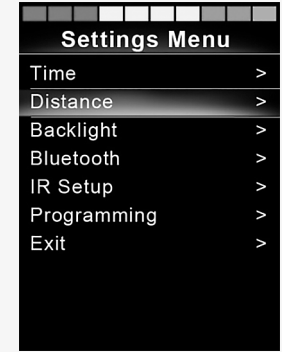

#### <span id="page-24-0"></span>2.7.1 Czas

Poniższa sekcja opisuje podmenu związane z czasem.

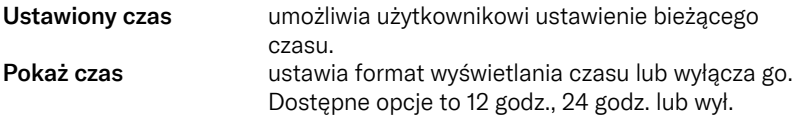

#### <span id="page-24-1"></span>2.7.2 Odległość

W poniższym rozdziale opisano podmenu związane z odległością.

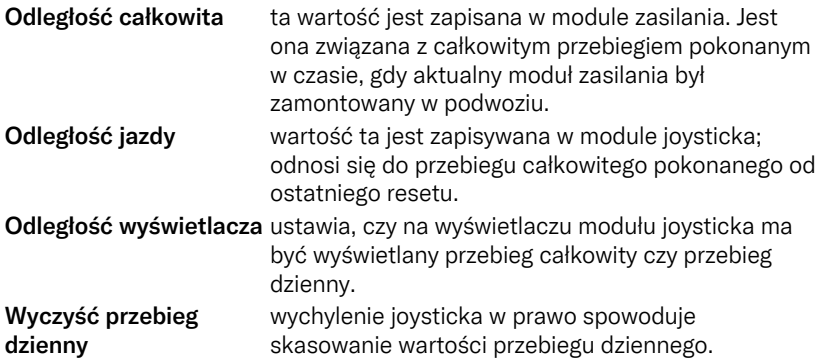

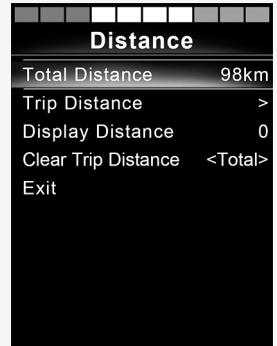

#### <span id="page-25-0"></span>2.7.3 Podświetlenie

W poniższej części opisano podmenu związane z podświetleniem.

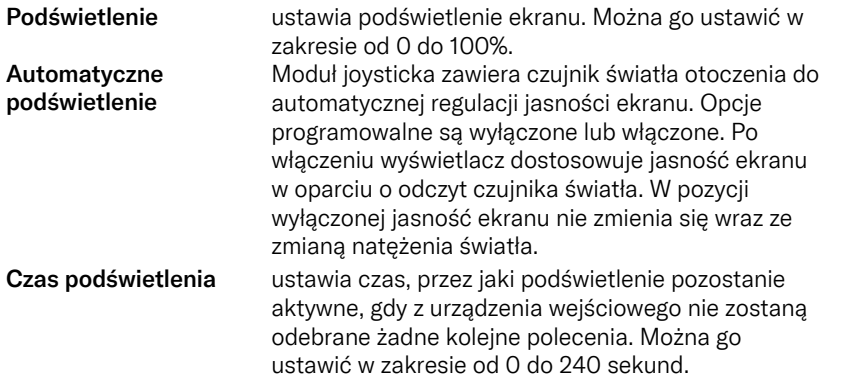

#### <span id="page-25-1"></span>2.7.4 Bluetooth

Dotyczy paneli sterowania wyposażonych w zintegrowany Bluetooth.

Wychylenie joysticka w prawo spowoduje przejście do podmenu konfiguracji ekranu trybu Bluetooth.

Patrz część 2.8 *Tryb [Bluetooth](#page-28-0)*, strona 29.

#### <span id="page-26-0"></span>2.7.5 Konfiguracja na podczerwień

Dotyczy paneli sterowania wyposażonych w zintegrowany czujnik podczerwieni.

Przesunięcie joysticka w prawo spowoduje przejście do podmenu do nauki i usuwania kodów podczerwieni.

Patrz część 2.9 *Tryb [podczerwieni](#page-40-0)*, strona 41.

#### <span id="page-26-1"></span>2.7.6 Zaplanowane

W poniższym rozdziale opisano podmenu związane z programowaniem.

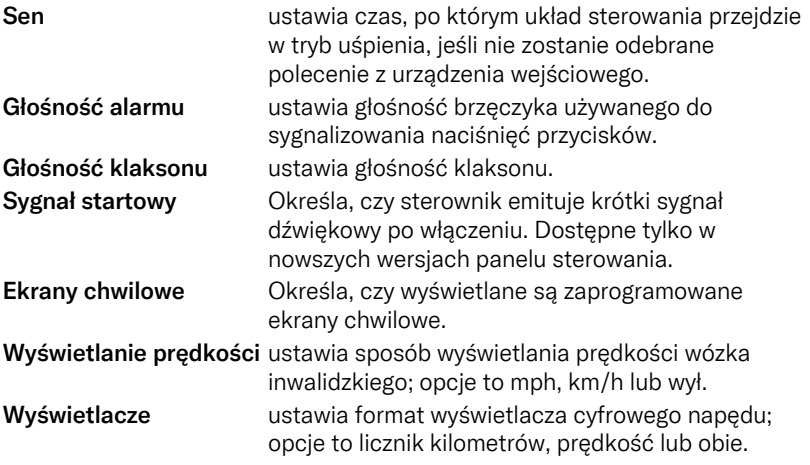

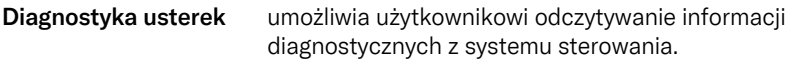

Liczniki czasu umożliwia użytkownikowi podgląd liczby godzin jazdy wózkiem inwalidzkim.

#### -------**Diagnostics Diagnostics** PM 2.5 Center Joytick  $\overline{A}$ **Gyro 2.3 Bad Cable**  $\overline{7}$ **ISM 1.94** M2 Brake Error  $\rightarrow$ **JSM 1.0 Low Battery**  $\rightarrow$

#### <span id="page-27-0"></span>2.7.7 Wyjście

Wyjście z menu ustawień.

### <span id="page-28-0"></span>2.8 Tryb Bluetooth

Dotyczy tylko paneli sterowania R-net z kolorowym wyświetlaczem 3,5" lub 2,8" i zintegrowanym Bluetooth.

Moduły joysticka różnią się tym, że wersja z ekranem 3,5" jest wyposażona w przyciski trybu i profilu, umieszczone pod ekranem. Moduły joysticka z ekranami 2,8" są bardziej kompaktowe i nie mają tych przycisków.

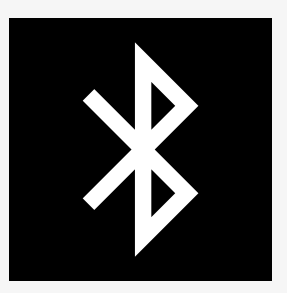

#### <span id="page-28-1"></span>2.8.1 Ogólne

Gdy wózek inwalidzki jest wyposażony w panel sterowania z funkcją Bluetooth, funkcje Bluetooth są wstępnie zaprogramowane do konfiguracji podstawowej. Konfiguracja ta jest opisana poniżej.

Konfiguracja podstawowa umożliwia sparowanie nawet czterech urządzeń Bluetooth bez dodatkowych narzędzi: dwie myszki komputerowe lub urządzenia z systemem Android oraz dwa urządzenia iDevice. Konfigurację można przeprogramować za pomocą klucza programującego i programatora R-net zainstalowanego na komputerze. Można na przykład zmienić tekst i ikony opisujące określone urządzenie, aktywować polecenia myszy, dostosować czas przesuwania i dostosować prędkość kursora myszy.

#### <span id="page-28-2"></span>2.8.2 Parowanie z urządzeniami

Włącz Bluetooth w urządzeniu, które chcesz sparować z wózkiem inwalidzkim.

#### 2.8.2.1 Menu konfiguracji

Nacisnąć i przytrzymąć przycisk funkcyjny świateł awaryjnych, aby otworzyć menu ustawień głównych. Wybierz *Bluetooth*, aby otworzyć menu ustawień Bluetooth.

Jeśli przyciski funkcyjne panelu sterowania są zaprogramowane z funkcjami fotela, naciśnij przycisk trybu jeden lub kilka razy, aż na ekranie pojawi się ikona ustawień. Następnie naciśnij i przytrzymaj przycisk funkcyjny obok ikony ustawień, aby otworzyć menu ustawień. Wybierz *Bluetooth*, aby otworzyć menu ustawień Bluetooth.

Na ekranie pojawi się podmenu.

Wybierz urządzenie. Ustawić go na wł., wychylając joystick w prawo.

System R-net należy wyłączyć, a następnie włączyć ponownie.

Nazwa każdego urządzenia może zostać zmieniona za pomocą komputera z zainstalowanym narzędziem programowania R-net.

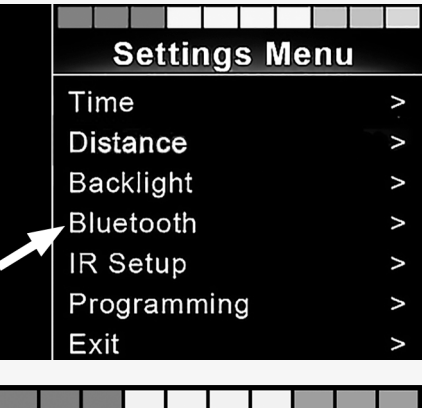

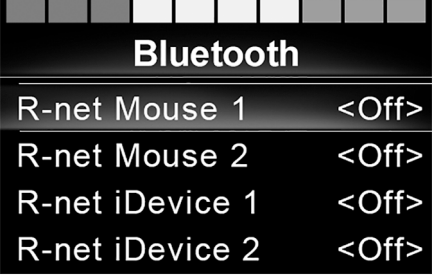

#### 2.8.2.2 Konfiguracja parowania

Następnie należy przełączyć panel sterowania Bluetooth w tryb wykrywania, postępując zgodnie z poniższym opisem:

• Odchylić joystick do przodu i przytrzymać, aż rozlegnie się sygnał dźwiękowy.

Potrwa to około 10 sekund; następnie zwolnić.

• Odchylić joystick w tył i przytrzymać, aż rozlegnie się sygnał dźwiękowy. Potrwa to około 10 sekund; następnie zwolnić.

Na ekranie pojawi się migająca ikona Bluetooth nad obrazem komputera. Potwierdza to, że panel sterowania Bluetooth jest w trybie wykrywania. Jest on teraz dostępny dla innych urządzeń Bluetooth.

#### 2.8.2.3 Parowanie z różnymi urządzeniami

W zależności od typu parowanego urządzenia, komputera, urządzenia z systemem Android lub urządzenia iDevice, należy postępować zgodnie z określoną procedurą.

Niektóre procedury są opisane poniżej.

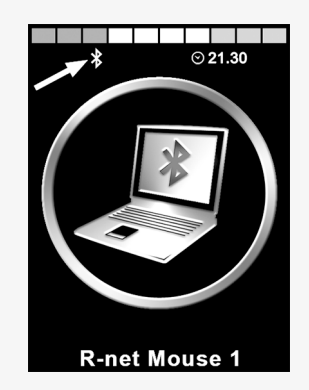

#### 2.8.2.4 Parowanie z komputerem

Na komputerze należy wykonać następującą procedurę:

- Otwórz okno, w którym możesz wybrać urządzenie Bluetooth do dodania do komputera. Nazwa i ścieżka będą się nieco różnić w zależności od wersji systemu Windows.
- Po wyświetleniu monitu wprowadź hasło 1234.
- Kliknij przycisk X myszy R-net, gdy pojawi się na ekranie, a połączenie zostanie zakończone. Myszka R-net pojawi się na liście urządzeń w komputerze.
- Po nawiązaniu połączenia ikona Bluetooth na wyświetlaczu panelu sterowania przestaje migać.

#### 2.8.2.5 Parowanie z urządzeniem Android

Na urządzeniu z systemem Android należy wykonać następującą procedurę

- Wybrać ustawienia systemowe i włączyć Bluetooth.
- Wybierz mysz R-net X z listy dostępnych urządzeń.
- Po wyświetleniu monitu wprowadź hasło 1234.
- Mysz R-net X powinna teraz pojawić się jako sparowane urządzenie.
- Po nawiązaniu połączenia ikona Bluetooth na wyświetlaczu panelu sterowania przestaje migać.

#### 2.8.2.6 Parowanie z urządzeniem iDevice

Na urządzeniu iDevice należy wykonać następującą procedurę.

- Wybierz ustawienia i włącz Bluetooth.
- Wybierz R-net iDevice X z listy dostępnych urządzeń.
- Urządzenie R-net iDevice X powinno pojawić się jako sparowane urządzenie.

• Po nawiązaniu połączenia ikona Bluetooth na wyświetlaczu panelu sterowania przestaje migać.

#### 2.8.2.7 Aktualizowanie listy urządzeń

Panel sterowania przechowuje identyfikatory Bluetooth maksymalnie czterech urządzeń.

Proces usuwania urządzenia Bluetooth z wózka inicjowany jest z poziomu sparowanego urządzenia. Proces ten różni się w zależności od typu urządzenia.

Po usunięciu parowania można dodać nowe urządzenie.

#### <span id="page-32-0"></span>2.8.3 Obsługa urządzeń Bluetooth

W tej części opisano podstawowe ustawienia wózka inwalidzkiego dostarczonego z panelem sterowania ze zintegrowanym Bluetooth.

#### 2.8.3.1 Dostęp do urządzenia Bluetooth

Poniższy rozdział opisuje sposób dostępu do jednego z sparowanych urządzeń Bluetooth.

#### 2.8.3.2 Włączanie trybu Bluetooth

Moduł joysticka z ekranem 2,8" jest bardziej kompaktowy i nie ma przycisków trybu i profilu.

Naciśnij przycisk trybu <sup>@</sup> kilka razy, aż wejdziesz w tryb Bluetooth lub naciśnij i przytrzymaj przycisk <sup>O</sup> funkcyjny, aby wejść w tryb Bluetooth, M3.

Jeśli przyciski funkcyjne panelu sterowania są zaprogramowane z funkcjami fotela, można użyć tylko przycisku trybu  $\bullet$ , aby wejść w tryb Bluetooth.

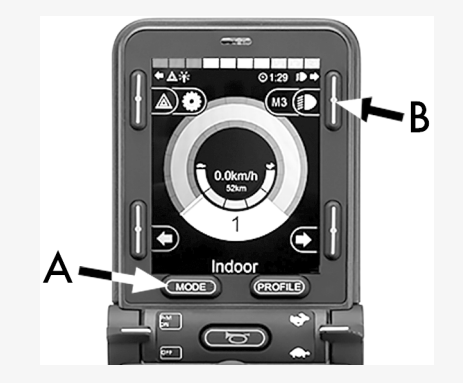

Jeśli funkcja Bluetooth jest włączona w kilku sparowanych urządzeniach Bluetooth, na ekranie zostanie wyświetlona lista sparowanych urządzeń. Aby podłączyć i użyć sparowanego urządzenia, wybierz jego identyfikator i przesuń joystick w prawo.

Po wybraniu urządzenia Bluetooth na ekranie pojawi się ikona reprezentująca wybrane urządzenie. Jeśli włączone jest tylko jedno urządzenie Bluetooth, ten ekran pojawi się natychmiast po włączeniu trybu Bluetooth.

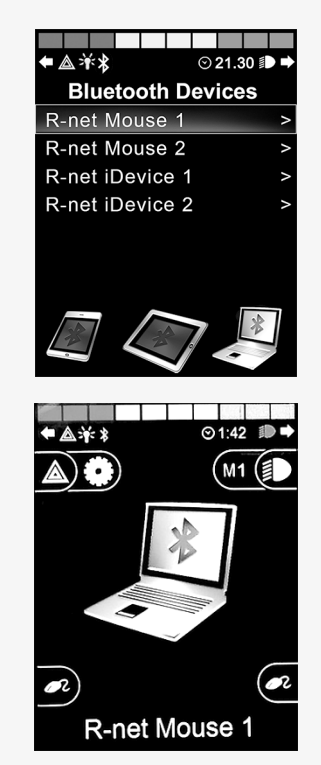

#### 2.8.3.3 Przyciski obsługi w trybie Bluetooth

- A. Dostęp do ustawień, [strona](#page-36-0) 37.
- B. Powrót do trybu jazdy, [strona](#page-36-1) 37.
- C. Kliknąć lewym przyciskiem myszy, [strona](#page-37-0) 38.
- D. Kliknij prawym przyciskiem myszy, [strona](#page-37-1) 38.
- E. Przewijanie w górę lub w dół, [strona](#page-38-0) 39.
- F. Funkcje joysticka, [strona](#page-38-1) 39.

Przyciski od A do D, przełącznik dźwigienkowy E i joystick F mają wstępnie zdefiniowane funkcje, gdy urządzenie Bluetooth jest wybrane w trybie Bluetooth. Funkcje są opisane poniżej.

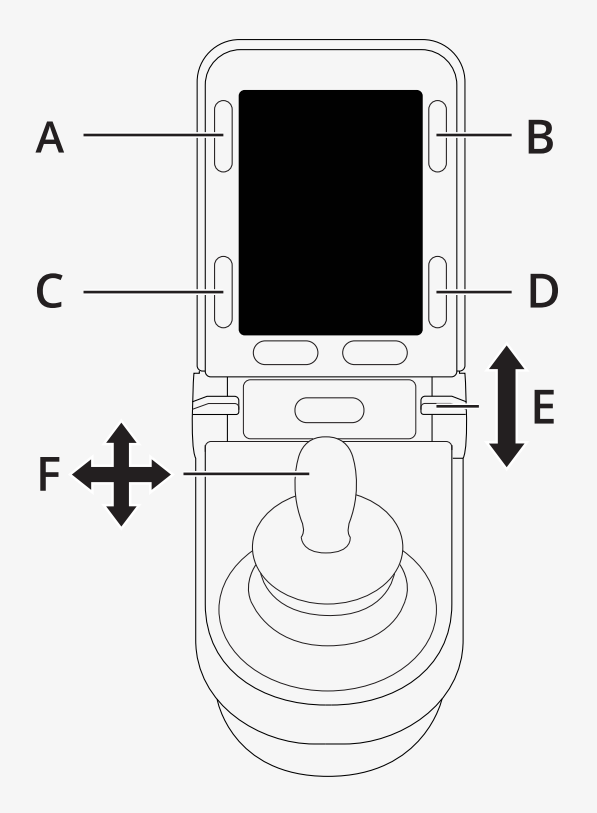

#### <span id="page-36-0"></span>2.8.3.4 A — dostęp do ustawień

Nacisnąć i przytrzymać przycisk (A), aby otworzyć menu ustawień. Więcej informacji na temat menu ustawień, patrz 2.7 *Menu [konfiguracji](#page-23-0)*, strona 24. Krótkie naciśnięcie włącza lub wyłącza światła awaryjne.

#### <span id="page-36-1"></span>2.8.3.5 B — powrót do trybu jazdy

Nacisnąć i przytrzymać przycisk (B), aby przejść do trybu jazdy. Krótkie naciśnięcie powoduje włączenie lub wyłączenie świateł.

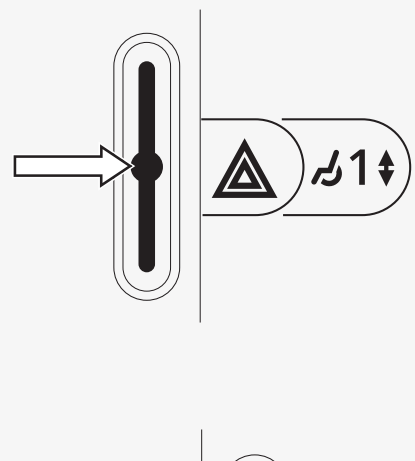

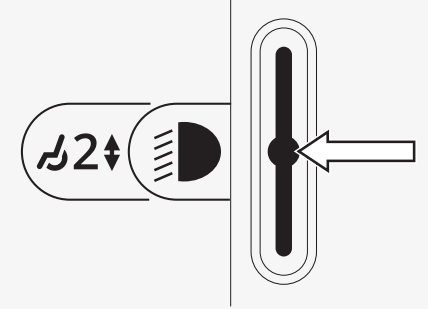

#### <span id="page-37-0"></span>2.8.3.6 C — kliknięcie lewym przyciskiem myszy

Naciśnij przycisk (C), aby kliknąć lewym przyciskiem myszy.

#### <span id="page-37-1"></span>2.8.3.7 D — kliknięcie prawym przyciskiem myszy

Naciśnij przycisk (D), aby kliknąć prawym przyciskiem myszy.

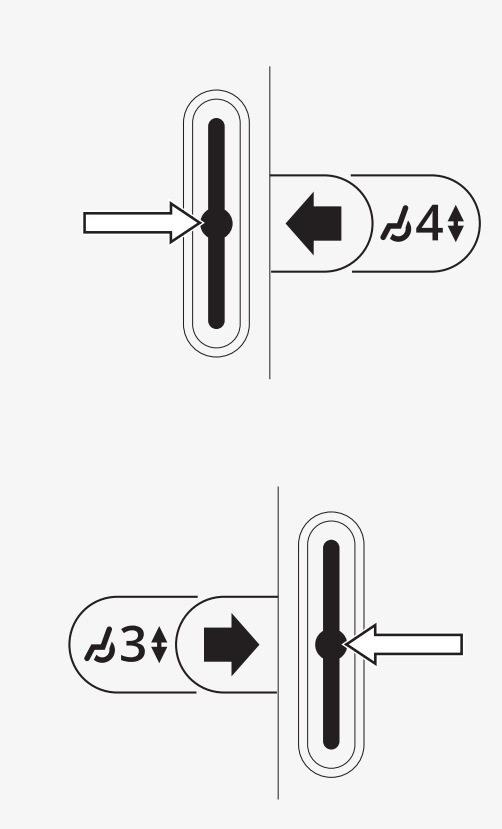

#### <span id="page-38-0"></span>2.8.3.8 E — przewijanie w górę lub w dół

Naciśnij przełącznik dźwigienkowy, aby przewinąć w górę. Pociągnąć przełącznik dźwigienkowy, aby przewinąć w dół.

#### <span id="page-38-1"></span>2.8.3.9 F — funkcje joysticka

Odchylić joystick, aby przesunąć wskaźnik w żądanym kierunku.

Przewiń do przodu, aby przewinąć w górę. Przesuń do tyłu, aby przewinąć w dół. Kliknij lewym przyciskiem myszy: w lewo. Kliknij prawym przyciskiem myszy: nacisnąć w prawo.

Naciśnięcie to szybkie odchylenie. Za pomocą komputera z zainstalowanym narzędziem programowania można zmieniać ustawienia impulsowania w zależności od potrzeb.

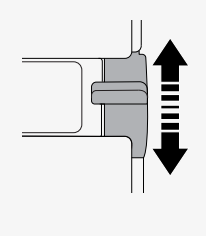

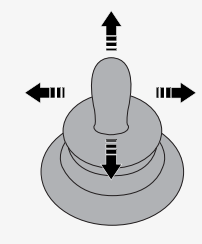

#### <span id="page-39-0"></span>2.8.4 Uwagi dotyczące ustawień zmienionych po dostawie

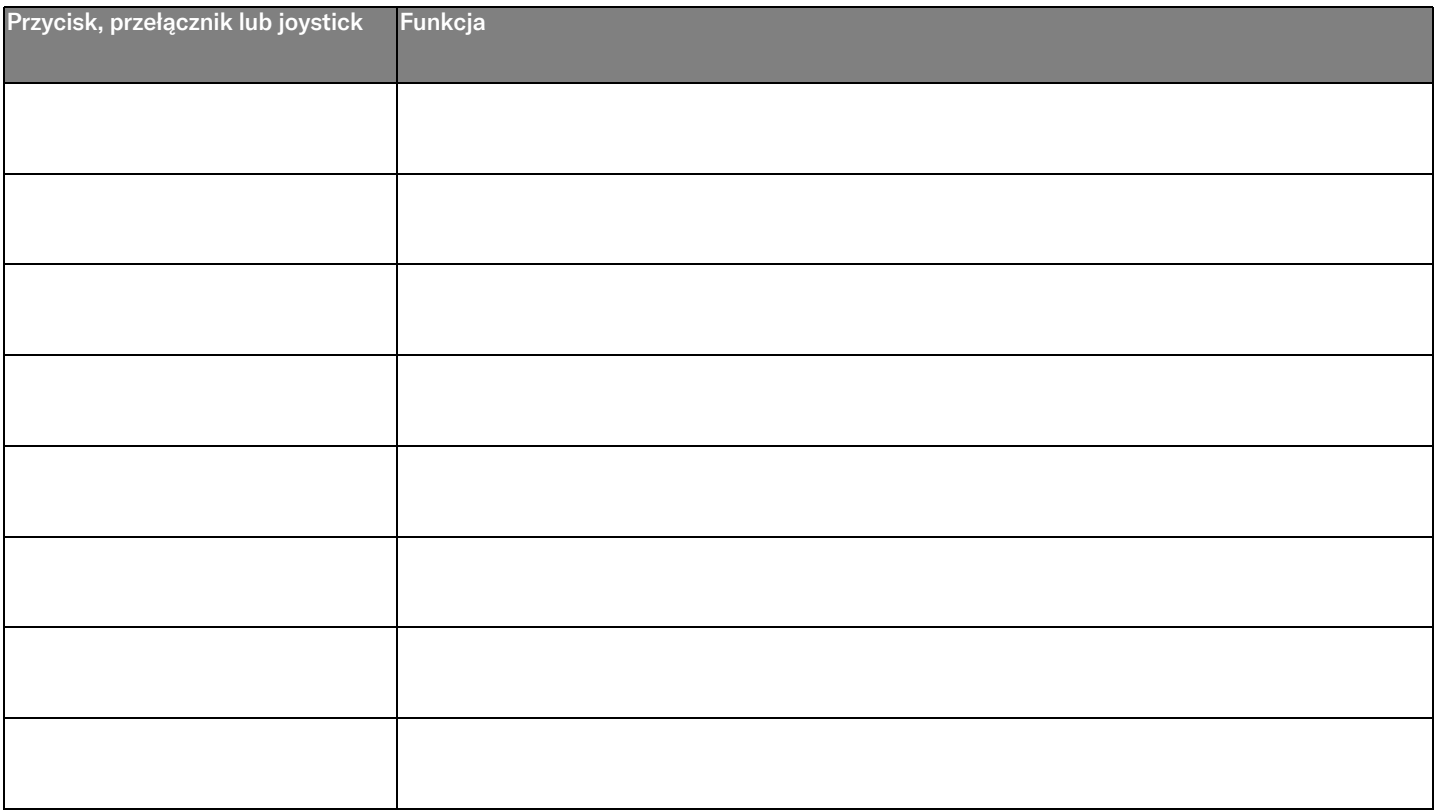

### <span id="page-40-0"></span>2.9 Tryb podczerwieni

Dotyczy tylko paneli sterowania R-net z kolorowym wyświetlaczem 3,5" lub 2,8" ze zintegrowaną podczerwienią.

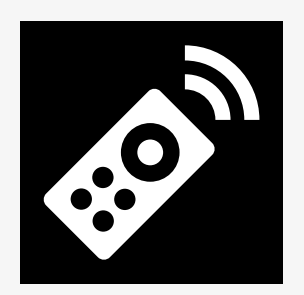

#### <span id="page-40-1"></span>2.9.1 Ogólne

Sterowanie na podczerwień, zintegrowane z modułem joysticka, umożliwia replikację powszechnie używanych urządzeń na podczerwień, takich jak piloty zdalnego sterowania do telewizorów, urządzeń audio, piloty kablowe, piloty satelitarne lub piloty środowiskowe.

W niniejszej instrukcji opisano metodę uczenia kodów podczerwieni. Wózek inwalidzki jest przygotowany do pracy w trybie podczerwieni, ale w momencie dostawy w systemie nie są zapisane kody podczerwieni.

#### <span id="page-41-0"></span>2.9.2 Konfiguracja na podczerwień

Menu ustawień podczerwieni jest dostępne poprzez menu ustawień. Patrz 2.7 *Menu [konfiguracji](#page-23-0)*, strona 24.

Po wejściu do menu ustawień podczerwieni pojawią się urządzenia domyślne. Po wybraniu urządzenia wyświetlane są jego polecenia.

Gdy po poleceniu następuje znacznik, oznacza to, że ma ono zapisany kod podczerwieni. Jeśli polecenie nie jest zaznaczone, jego kod podczerwieni nie został jeszcze zapisany.

Kody podczerwieni można zapisać lub usunąć w sposób opisany w kolejnych rozdziałach.

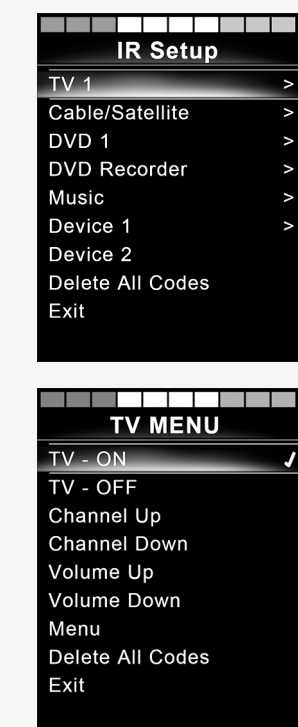

#### <span id="page-42-0"></span>2.9.3 Wczytywanie kodu podczerwieni

Nad ekranem na panelu sterowania znajduje się  $\bullet$  odbiornik podczerwieni.

Podczas wprowadzania kodu należy trzymać pilota w taki sposób, aby jego nadajnik podczerwieni był skierowany w stronę <sup>O</sup> odbiornika podczerwieni na panelu obsługi.

#### 2.9.3.1 Procedura wprowadzania kodu podczerwieni

Wejść do menu konfiguracji podczerwieni.

Wybierz urządzenie, np. *TV – (Device 1)* (TV — (Urządzenie 1)), jak pokazano na ilustracji.

*(Device 1)* (Urządzenie 1) pokazuje, gdzie na ekranie może pojawić się unikalna nazwa urządzenia.

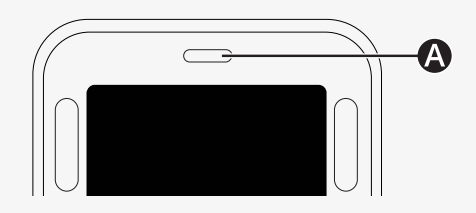

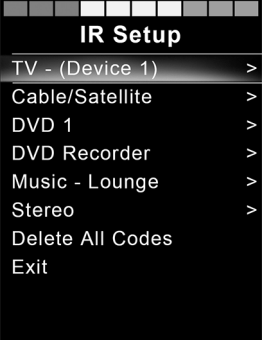

Polecenia dla urządzenia pojawią się na ekranie, jak pokazano na ilustracji. Wybierz polecenie do nauki.

W tym przykładzie z menu TV zostanie wybrany *Channel Up* (Kanał w górę).

Przesuń joystick w prawo, aby wybrać polecenie *Learn Code* (Nauka kodu), gdy jest podświetlone.

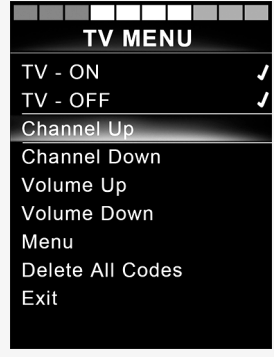

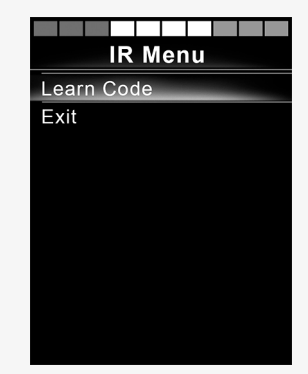

Skieruj pilota telewizora w stronę odbiornika na podczerwień panelu sterowania i naciśnij dwukrotnie przycisk kanału w górę.

Po pomyślnym zakończeniu procedury adaptacji kodu na ekranie zostanie wyświetlony zielony znacznik wyboru.

Jeśli operacja przyuczania kodu nie powiedzie się, na ekranie zostanie wyświetlony czerwony krzyżyk. Spróbuj ponownie zaprogramować kod.

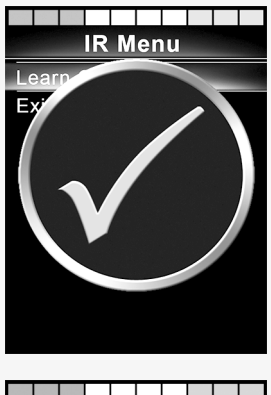

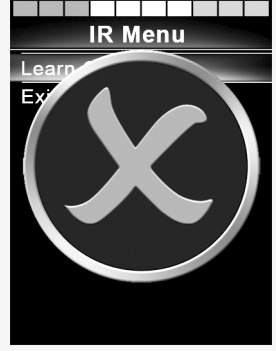

Po przyswojeniu kodu przewiń w dół, aby zaznaczyć opcję *Exit* (Wyjdź). Przesunąć joystick w lewo, aby powrócić do menu urządzenia, ustawienia podczerwieni.

Przy pierwszym nauczeniu kodu podczerwieni należy wyłączyć zasilanie na panelu sterowania i ponownie je włączyć.

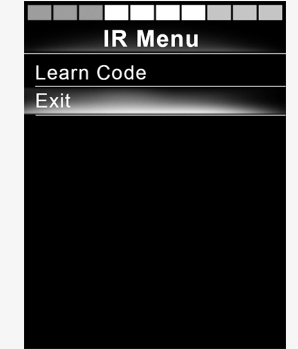

#### <span id="page-46-0"></span>2.9.4 Programowanie sekwencyjnych kodów podczerwieni

W menu ustawień podczerwieni można zaprogramować wiele kodów podczerwieni dla jednego polecenia. Umożliwia to przesyłanie wielu kodów podczerwieni za pomocą jednego polecenia w trybie podczerwieni.

Przykłady produktów:

- 1. Funkcję włączania/wyłączania wielu urządzeń, np. telewizora i płyty DVD, można nauczyć za pomocą pojedynczego wpisu w menu ustawień podczerwieni. Następnie panel sterowania prześle kody dla nauczonego polecenia w jednym cyklu. W tym przypadku włączanie lub wyłączanie telewizora i nagrywarki DVD odbywa się praktycznie jednocześnie.
- 2. Dotychczas wybieranie stacji TV wymagało wybierania cyfr poszczególnych stacji z listy. Może to być dość niewygodne przy próbie wybrania kanału telewizyjnego z kilkoma cyframi, na przykład 143. Teraz poszczególne kody dla numerów 1, 4 i 3 można nauczyć za pomocą jednego polecenia w menu konfiguracji podczerwieni. Po wybraniu tego polecenia w menu ustawień podczerwieni kody podczerwieni są przesyłane praktycznie jednocześnie.

#### 2.9.4.1 Tworzenie sekwencji

- Wybrać polecenie używane jako inicjator sekwencji. W tym przykładzie *TV – ON* (TV — WŁ).
- Wybierz opcję *Learn Code* (Nauka kodu), przesuwając joystick w prawo, gdy polecenie jest podświetlone.
- Skieruj pilota telewizora na odbiornik na podczerwień panelu sterowania i naciśnij dwukrotnie przycisk włączania/wyłączania.
- Po każdej udanej operacji nauki na ekranie pojawia się przez chwilę znacznik wyboru, wybierz ponownie *Learn Code* (Nauka kodu).
- Skieruj pilota zdalnego sterowania DVD na odbiornik podczerwieni panelu sterowania i naciśnij dwukrotnie przycisk włączania/wyłączania.
- Po każdej pomyślnie nauczonej operacji na ekranie pojawia się na chwilę znacznik wyboru, wybierz ponownie *Learn Code* (Nauka kodu).
- Zakończ sekwencję, podświetlając *Exit* (Wyjdź) i odchylając joystick w lewo.
- Teraz polecenie *TV – ON* (TV WŁ) będzie miało znacznik wyboru i trzy kropki obok niego, pokazując nauczoną sekwencję.

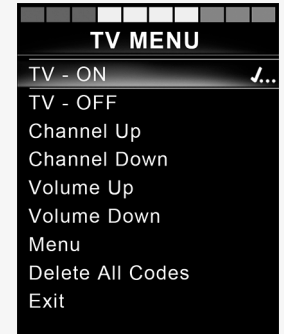

#### <span id="page-48-0"></span>2.9.5 Włączanie i wyłączanie kodów podczerwieni

Kody podczerwieni można włączyć lub wyłączyć w menu konfiguracji podczerwieni. Jeśli kod jest wyłączony, nie będzie wysyłany i nie będzie wyświetlany w trybie podczerwieni.

Aby wyłączyć kod podczerwieni, odchylić dźwignię prędkości w górę lub w dół. Wyłączony kod podczerwieni jest wyświetlany z X obok podświetlonego polecenia.

Aby włączyć kod podczerwieni, odchylić dźwignie prędkości w górę lub w dół. Aktywowany kod pojawia się z zaznaczeniem obok podświetlonego polecenia.

#### <span id="page-48-1"></span>2.9.6 Usuwanie kodów podczerwieni

Aby usunąć kod podczerwieni dla określonego polecenia, należy zaznaczyć polecenie w menu urządzenia i przesunąć joystick w prawo. Następnie wybierz opcję *Delete Code* (Usuń kod).

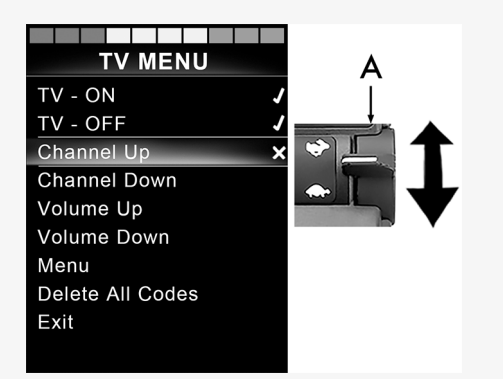

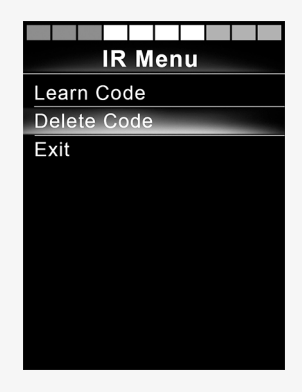

Aby usunąć wszystkie kody podczerwieni dla urządzenia, wybierz opcję *Delete All Codes* (Usuń wszystkie kody) w podmenu tego urządzenia.

Aby usunąć wszystkie kody podczerwieni zapisane w panelu sterowania, wybierz opcję *Delete All Codes* (Usuń wszystkie kody) w menu konfiguracji podczerwieni.

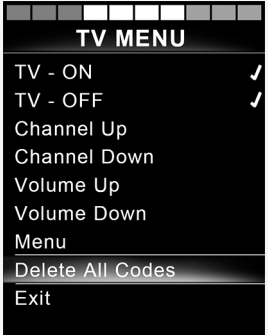

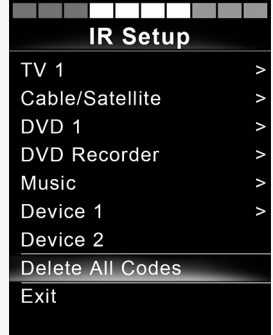

### <span id="page-50-0"></span>3 ConnectMe

### 3.1 Ważne informacje

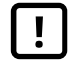

<span id="page-50-1"></span>WAŻNE! Możliwość przesyłania danych [systemowych](#page-4-2)

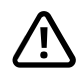

OSTRZEŻENIE! Aktywuj tryb [samolotowy,](#page-3-3) w którym transmisja radiowa nie jest [dozwolona](#page-3-3)

### <span id="page-50-2"></span>3.2 Tryb samolotowy

Urządzenie ConnectMe zawiera nadajnik radiowy. W niektórych obszarach korzystanie z transmisji radiowej jest niedozwolone, w związku z czym ConnectMe musi zostać przełączony w tryb samolotowy.

#### <span id="page-50-3"></span>3.2.1 Włączanie trybu samolotowego

1. Włącz wózek inwalidzki.

2. Przejdź do trybu siedzenia za pomocą przycisku trybu na joysticku lub wyświetlaczu OMNI. Jeśli panel sterowania nie jest wyposażony w przycisk trybu, należy użyć lewego przełącznika dźwigienkowego do wyboru trybu. Do wyboru trybu można również użyć przełącznika podłączonego do gniazda 1/8" joysticka lub wyświetlacza OMNI.

- 3. Jeśli panel sterowania jest urządzeniem OMNI zaprogramowanym na sterowanie przełącznikiem, przejdź do kroku 6.
- 4. Naciśnij i przytrzymaj urządzenie wejściowe w lewo przez 15 sekund. Rozlegnie się sygnał dźwiękowy.

 $\Rightarrow$ **MODE** 

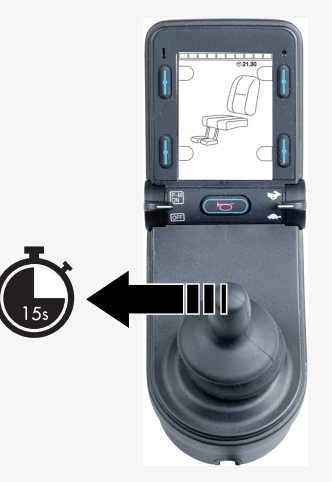

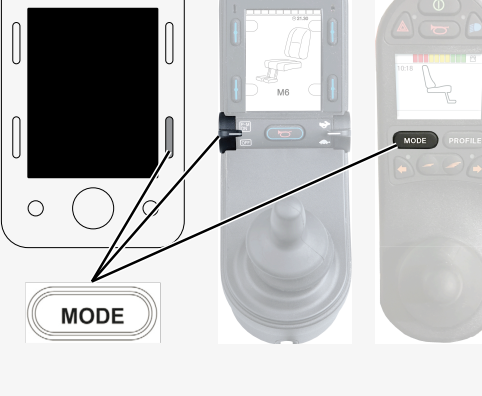

5. Na wyświetlaczu pojawia się komunikat *Airplane Mode ON* (Tryb samolotowy WŁ.), a modem nadawczy urządzenia ConnectMe jest wyłączony. Komunikat będzie widoczny na wyświetlaczu tak długo, jak długo aktywny będzie tryb samolotowy. Jednak wózek inwalidzki będzie działał normalnie.

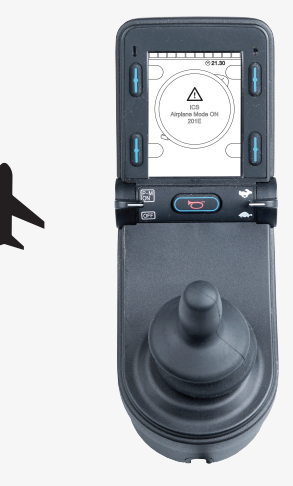

6. Kontynuuj od tego miejsca w przypadku OMNI zaprogramowanego na sterowanie przełączanymi sterownikami. Przewiń menu foteli, aż pojawi się M6, a obraz fotela zostanie wyświetlony z żółtymi strzałkami.

7. Nacisnąć i przytrzymać urządzenie wejściowe do przodu lub wydać i przytrzymać równoważne polecenie przez 5 sekund.

8. Żółte strzałki znikną, na wyświetlaczu pojawi się komunikat *Airplane Mode ON* (Tryb samolotowy WŁ.), a modem nadawczy urządzenia ConnectMe zostanie wyłączony. Komunikat będzie widoczny na wyświetlaczu tak długo, jak długo aktywny będzie tryb samolotowy. Jednak wózek inwalidzki będzie działał normalnie.

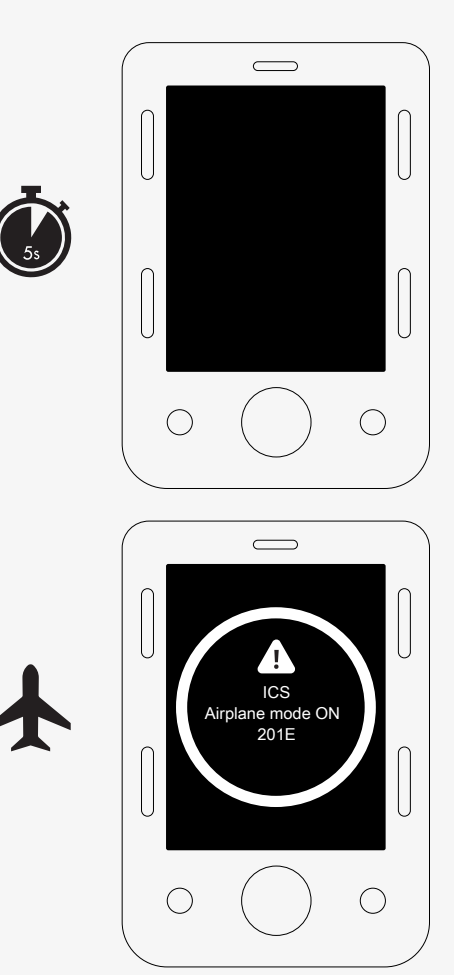

#### <span id="page-54-0"></span>3.2.2 Wyłączanie trybu samolotowego

- 1. Włącz wózek inwalidzki.
- 2. Przejdź do trybu siedzenia za pomocą przycisku trybu na joysticku lub wyświetlaczu OMNI. Jeśli panel sterowania nie jest wyposażony w przycisk trybu, należy użyć lewego przełącznika dźwigienkowego do wyboru trybu. Do wyboru trybu można również użyć przełącznika podłączonego do gniazda 1/8" joysticka lub wyświetlacza OMNI.

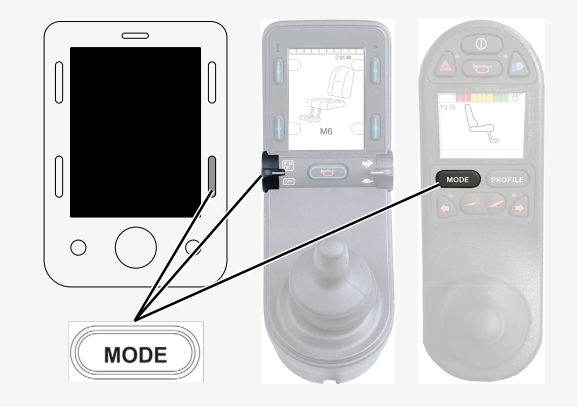

3. Jeśli panel sterowania jest urządzeniem OMNI zaprogramowanym na sterowanie przełącznikiem, przejdź do kroku 6.

4. Naciśnij i przytrzymaj urządzenie wejściowe w lewo przez 15 sekund. Rozlegnie się sygnał dźwiękowy.

5. Komunikat *Airplane Mode ON* (Tryb samolotowy WŁ.) zniknie, wskazując, że tryb samolotowy jest wyłączony. Urządzenie ConnectMe jest teraz w pełni sprawne.

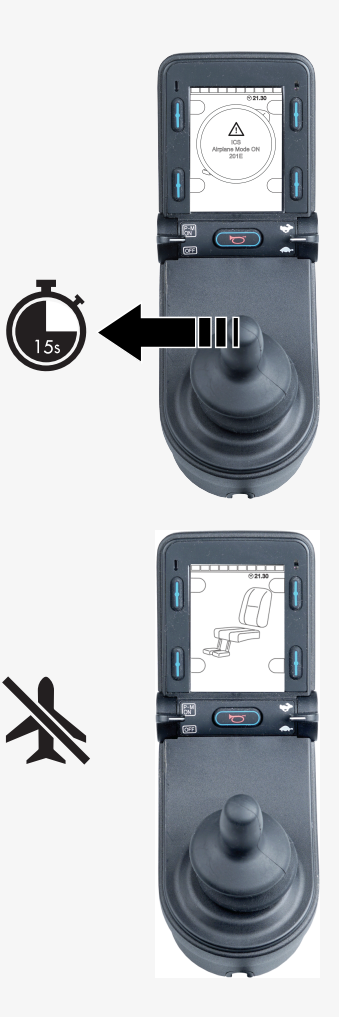

- 6. Kontynuuj od tego miejsca w przypadku OMNI zaprogramowanego na sterowanie przełączanymi sterownikami. Przewijać menu foteli, aż pojawi się M6.
- 7. Nacisnąć i przytrzymać urządzenie wejściowe do przodu lub wydać i przytrzymać równoważne polecenie przez 5 sekund. Pojawią się żółte strzałki wskazujące, że modem nadawczy urządzenia ConnectMe jest ponownie włączony, a tryb samolotowy jest wyłączony.

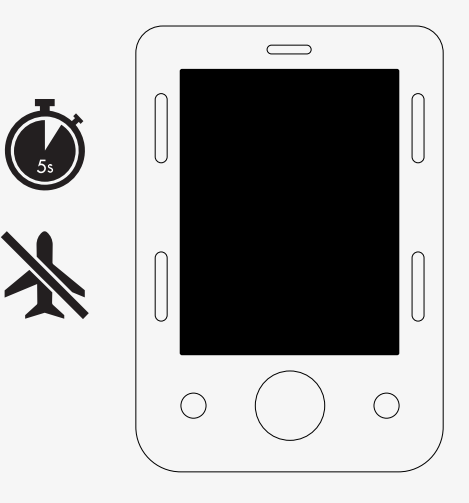

### <span id="page-56-0"></span>3.3 Całkowite wyłączanie urządzenia ConnectMe

Urządzenie ConnectMe jest zasilane tak długo, jak długo akumulator wózka inwalidzkiego jest podłączony do jego elektroniki. Aby całkowicie wyłączyć urządzenie ConnectMe, należy wyłączyć wyłącznik główny.

### <span id="page-56-1"></span>3.4 Deklaracja zgodności UE

Firma Permobil niniejszym oświadcza, że urządzenie radiowe typu Power Platform jest zgodne z dyrektywą 2014/53/UE.

Pełny tekst deklaracji zgodności UE dostępny jest pod następującym adresem internetowym:

https://legal.permobil.com/declaration-of-conformity/EU-ConnectMe.pdf

### <span id="page-57-0"></span>3.5 Dopuszczenie do obrotu

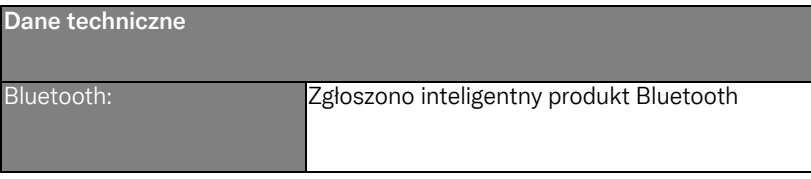

### <span id="page-58-0"></span>3.6 Dopuszczenie produktu

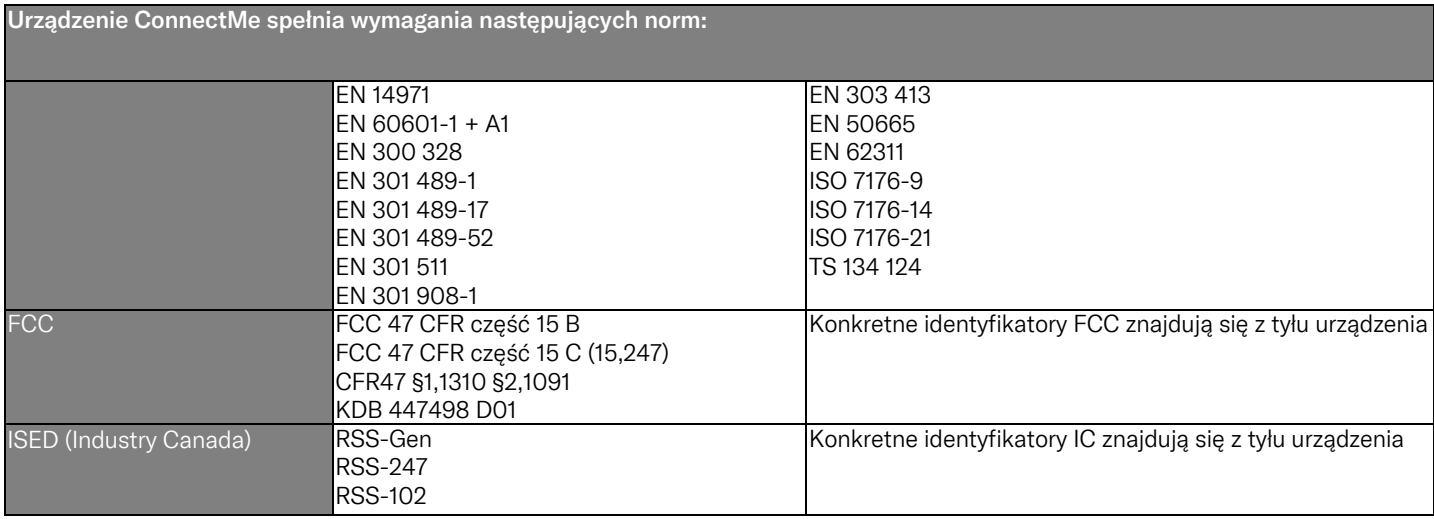

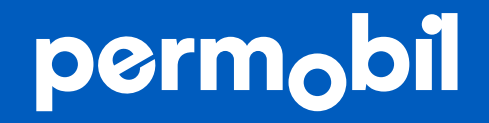

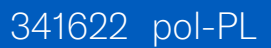

**www.permobil.com**